# **Un NAS avec Raid 1 sur un Raspberry Pi (clés USB)**

Ce tutoriel montre comment créer un serveur NAS RAID sur un Raspberry Pi à l'aide de lecteurs flash USB, de mdadm et pour que le lecteur s'affiche comme un dossier réseau normal sur un PC.

Ce tutoriel montre comment créer une matrice RAID Linux.

# **Pré-requis**

- un Raspberry Pi (si possible Raspberry Pi 4 avec 4GB de RAM) :
	- avec son bloc d'alimentation micro-USB
	- Raspbian installé
	- et configuré
- 2. des clés USB de la même taille et si possible du même fabricant.

# **Première étape**

Mettez à jour le système et installez **mdadm** :

pi@framboise:~ \$ sudo apt update pi@framboise:~ \$ sudo apt upgrade pi@framboise:~ \$ sudo apt install mdadm

## **Autres étapes**

### **Configurer les lecteurs**

Sur un PC,

Insérez l'une de vos clés USB (fermez toutes les fenêtres automatiques)

Lancez **Disques**, sélectionnez le lecteur USB dans le panneau de gauche, cliquez sur l'icône d'engrenages :

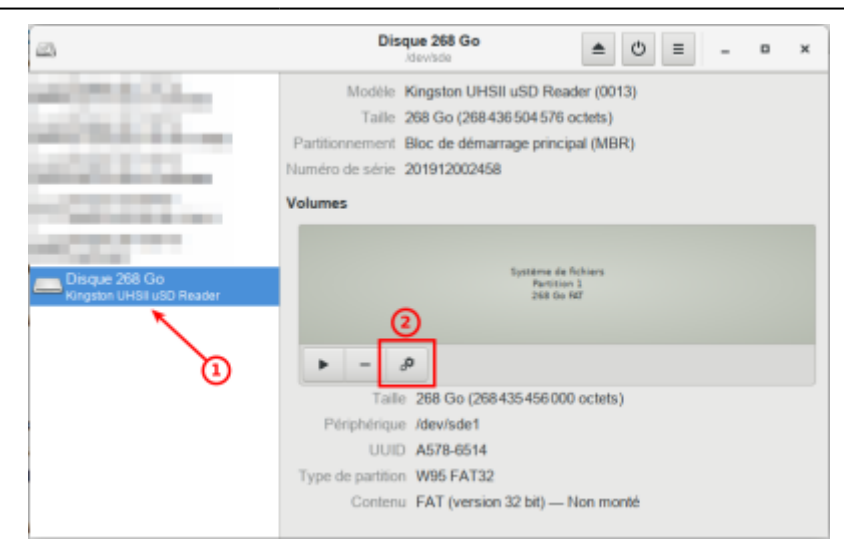

Sélectionnez **Formater la partition…** et Choisissez les options suivantes :

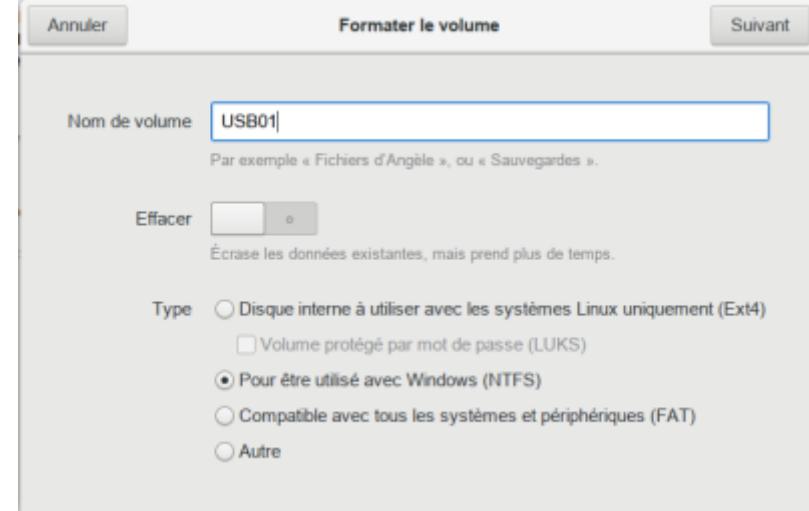

- Nom de volume : **USB01**
- **Désactivez Effacer**
- Type: **NTFS**
- 3. Cliquez sur le bouton Suivant (en haut à droite) puis sur le bouton Formater dans la fenêtre d'alerte
- 2. Répétez ce processus pour chaque clé USB à utiliser en incrémentant le nom : USB02, USB03, etc.
- 3. Insérez vos clés USB dans votre Raspberry Pi, peu importe dans quelle prise USB.
- 4. Trouvez les points de montage pour chaque lecteur :

```
pi@framboise:~ $ lsblk -f
NAME FSTYPE LABEL UUID
FSAVAIL FSUSE% MOUNTPOINT
sda
└─sda1 ntfs USB01 2A32D9AE01C69BE5
sdb
└─sdb1 ntfs USB02 4B861C0D7BE397AD
...
```
Le plus souvent, ce sera : /dev/sda1, /dev/sdb1, /dev/sdc1 et /dev/sdd1

### **Configurer le RAID**

#### **Configurer un volume RAID-0**

Entrez le code suivant pour configurer deux disques USB ou plus dans une matrice RAID-0 hautes performances en parallèle, en remplaçant **–raid-devices=X** par le nombre de disques que vous utilisez et /dev/sda1 /dev/sdb1 par vos points de montage :

```
pi@framboise:~ $ sudo mdadm --create --verbose /dev/md/vol1 --
level=0 --raid-devices=2 /dev/sda1 /dev/sdb1
```
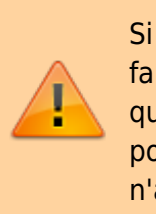

Si vous obtenez une erreur : "mdadm: RUN\_ARRAY failed: Unknown error 524", c'est un bogue dû au fait que les disques n'ont pas exactement la même taille pour RAID-0 ; ce bogue a été corrigé mais Raspbian n'a pas encore été mis à jour.

Avec 4 disques dans la matrice RAID-0, le code serait le suivant :

pi@framboise:~ \$ sudo mdadm --create --verbose /dev/md/vol1 - level=0 --raid-devices=4 /dev/sda1 /dev/sdb1 /dev/sdc1 /dev/sdd1

#### **Configurer un volume RAID-1**

Pour configurer une matrice RAID-1 redondante avec deux disques, entrez le code suivant :

```
pi@framboise:~ $ sudo mdadm --create --verbose /dev/md/vol1 --
level=1 --raid-devices=2 /dev/sda1 /dev/sdb1
mdadm: partition table exists on /dev/sda1
mdadm: partition table exists on /dev/sda1 but will be lost or
        meaningless after creating array
mdadm: Note: this array has metadata at the start and
     may not be suitable as a boot device. If you plan to
     store '/boot' on this device please ensure that
     your boot-loader understands md/v1.x metadata, or use
     --metadata=0.90
mdadm: partition table exists on /dev/sdb1
mdadm: partition table exists on /dev/sdb1 but will be lost or
        meaningless after creating array
mdadm: size set to 262011904K
mdadm: automatically enabling write-intent bitmap on large array
Continue creating array? y
mdadm: Defaulting to version 1.2 metadata
mdadm: array /dev/md/vol1 started.
```
pi@framboise:~ \$

#### **Configurer un volume RAID-4/5/6**

Pour configurer un RAID-4 redondant, un RAID-5 avec trois disques ou une matrice RAID-6 avec quatre disques, utilisez le code suivant, en remplaçant –level=X par le niveau RAID souhaité :

pi@framboise:~ \$ sudo mdadm --create --verbose /dev/md/vol1 - level=4 --raid-devices=3 /dev/sda1 /dev/sdb1 /dev/sdc1

Pour une matrice RAID-5 utilisant trois disques et un disque de secours :

```
pi@framboise:~ $ sudo mdadm --create --verbose /dev/md/vol1 --
level=5 --raid-devices=3 /dev/sda1 /dev/sdb1 /dev/sdc1 --spare-
devices=1 /dev/sdd1
```
#### **Configurer un volume RAID-10**

Pour configurer un RAID-10 rapide et redondant (également appelé RAID-1 + 0 imbriqué), utilisez le code suivant :

```
pi@framboise:~ $ sudo mdadm --create --verbose /dev/md/vol1 --
level=10 --raid-devices=4 /dev/sda1 /dev/sdb1 /dev/sdc1 /dev/sdd1
```
Pour plus d'informations sur les matrices RAID complexes, consultez le [wiki mdadm.](https://raid.wiki.kernel.org/index.php/A_guide_to_mdadm)

### **Confirmez votre matrice RAID**

Confirmez que la création de votre matrice RAID s'est bien passée :

```
pi@framboise:~ $ sudo mdadm --detail /dev/md/vol1
/dev/md/vol1:
            Version : 1.2
      Creation Time : Tue Sep 1 10:56:07 2020
         Raid Level : raid1
         Array Size : 262011904 (249.87 GiB 268.30 GB)
      Used Dev Size : 262011904 (249.87 GiB 268.30 GB)
       Raid Devices : 2
      Total Devices : 2
        Persistence : Superblock is persistent
      Intent Bitmap : Internal
        Update Time : Tue Sep 1 11:01:15 2020
              State : clean, resyncing
```
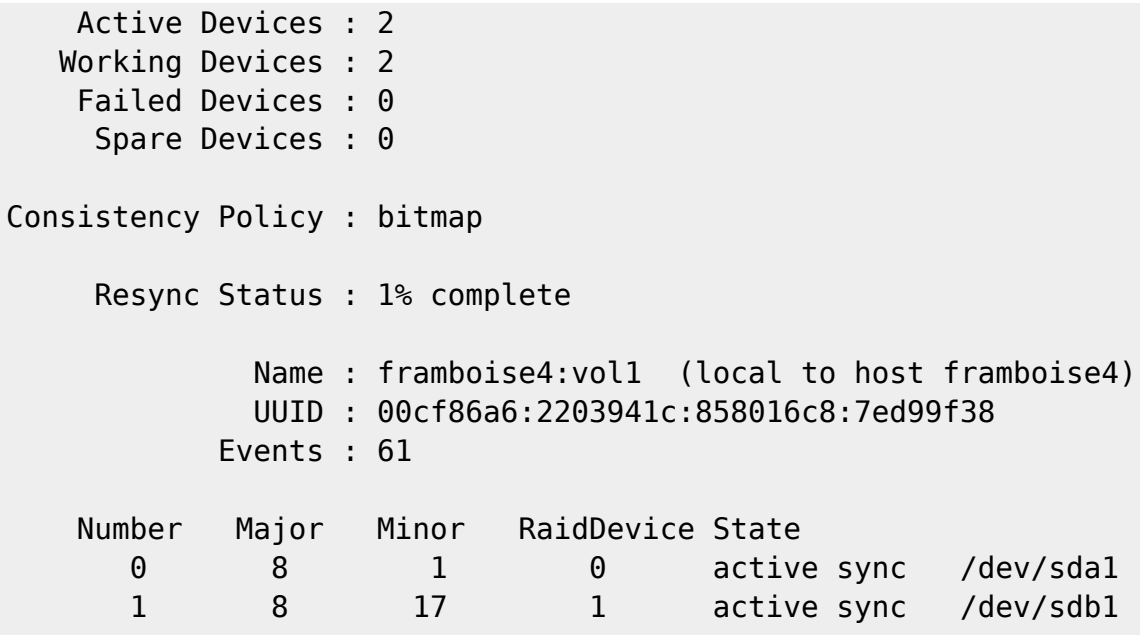

### **Sauvegarder votre matrice RAID**

Raspbian ne nous laisse pas enregistrer la matrice RAID en tant que user:pi, même en utilisant sudo.

Passez donc temporairement en compte root puis enregistrez la matrice RAID et vérifiez le contenu du fichier **/etc/mdadm/mdadm.conf** (n'oubliez pas de sortir du mode root !) :

```
pi@framboise:~ $ sudo -i
root@framboise:~# mdadm --detail --scan >> /etc/mdadm/mdadm.conf
root@framboise:~# mdadm --detail --scan >> /etc/mdadm/mdadm.conf
root@framboise:~# nano /etc/mdadm/mdadm.conf
root@framboise:~# exit
pi@framboise:~ $
```
### **Créer un système de fichiers**

Nous utiliserons le système de fichiers EXT4 car c'est le meilleur choix pour notre matrice RAID.

```
pi@framboise:~ $ sudo mkfs.ext4 -v -m .1 -b 4096 -E
stride=32,stripe-width=64 /dev/md/vol1
mke2fs 1.44.5 (15-Dec-2018)
Found a dos partition table in /dev/md/vol1
Proceed anyway? (y,N) y
fs_types for mke2fs.conf resolution: 'ext4'
Filesystem label=
OS type: Linux
Block size=4096 (log=2)
Fragment size=4096 (log=2)
Stride=32 blocks, Stripe width=64 blocks
```
16375808 inodes, 65502976 blocks 65502 blocks (0.10%) reserved for the super user First data block=0 Maximum filesystem blocks=2214592512 1999 block groups 32768 blocks per group, 32768 fragments per group 8192 inodes per group Filesystem UUID: ae18d5bc-909d-4e1e-b4bc-4d68192592a6 Superblock backups stored on blocks: 32768, 98304, 163840, 229376, 294912, 819200, 884736, 1605632, 2654208, 4096000, 7962624, 11239424, 20480000, 23887872 Allocating group tables: done Writing inode tables: done Creating journal (262144 blocks): done Writing superblocks and filesystem accounting information: done pi@framboise:~ \$

sudo mkfs.ext4 -v -m .1 -b 4096 -E stride=32,stripe-width=64 /dev/md/vol1 (replace /dev/md/vol1 with your RAID array name)

Ce code produit un système de fichiers EXT4 avec :

- taille de bloc =  $4096$  ko
- $\bullet$  stride = 32
- $\bullet$  stripe-width = 64
- et laissera 1% libre pour éviter les problèmes de débordement
- and will leave 1% free so it won't fill up and cause issues

L'opération prend une ou deux minutes.

Maintenant, montez le système de fichiers pour y accéder :

```
pi@framboise:~ $ sudo mount /dev/md/vol1 /media/nas/
mount: /media/nas: wrong fs type, bad option, bad superblock on
/dev/md127, missing codepage or helper program, or other error.
pi@framboise:~ $
```
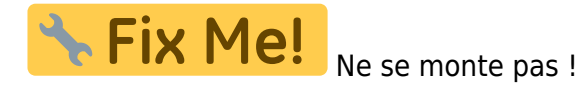

# **Conclusion**

# **Problèmes connus**

## **Voir aussi**

**(en)** <https://www.ricmedia.com/build-raspberry-pi3-raid-nas-server/>

Basé sur « [Build a Raspberry Pi RAID NAS Server](https://www.ricmedia.com/build-raspberry-pi3-raid-nas-server/) » par Richie.

From: <https://nfrappe.fr/doc-0/> - **Documentation du Dr Nicolas Frappé**

Permanent link:  $\pmb{\times}$ **<https://nfrappe.fr/doc-0/doku.php?id=tutoriel:disque:sd:raspi:nas:raid1:start1>**

Last update: **2022/08/13 22:36**